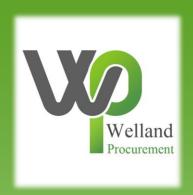

# How to register on ProContract (Proactis)

# **East Midlands Tender Portal**

- \* <a href="https://www.eastmidstenders.org/">https://www.eastmidstenders.org/</a>
- \* This portal is used across the East Midlands to carry out electronic tenders bringing buyers and suppliers together making it easier for businesses to grow, develop and benefit the local economy
- You will receive automatic tender notifications register your details and you'll receive alerts when opportunities arise
- You can view our advertised opportunities if you are a registered supplier, if you don't have an account you can <u>register here</u>
- \* If you have an account you can continue to login here
- To be able to bid for Contracts, your organisation will need to register for an account
- \* TOP TIP either use a generic email address for notifications i.e. <u>Procurement@suppliername.com</u> or have someone responsible for changing the users as and when people leave (all notifications will go to this email address)

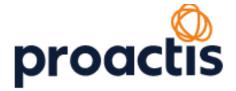

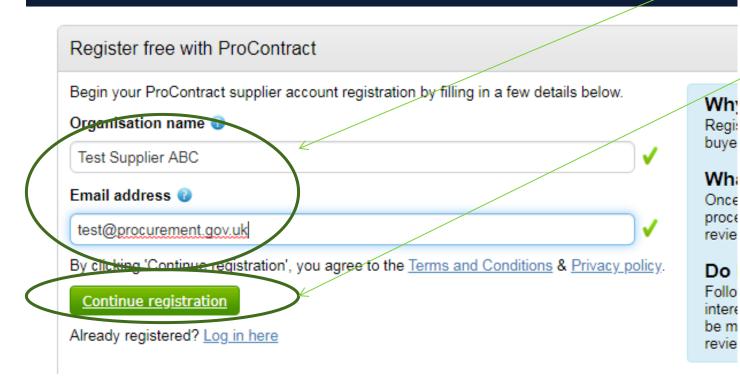

Type in your organisation's name and email address, and then click "Continue Registration".

NOTE –
duplicate
accounts will be
rejected by
Proactis (cannot
reuse
organisation
names/email
addresses)
3

# Your email address will become your username.

Your password must be at least 8 characters long, contain a mixture of UPPERCASE and lowercase letters, numbers and symbols.

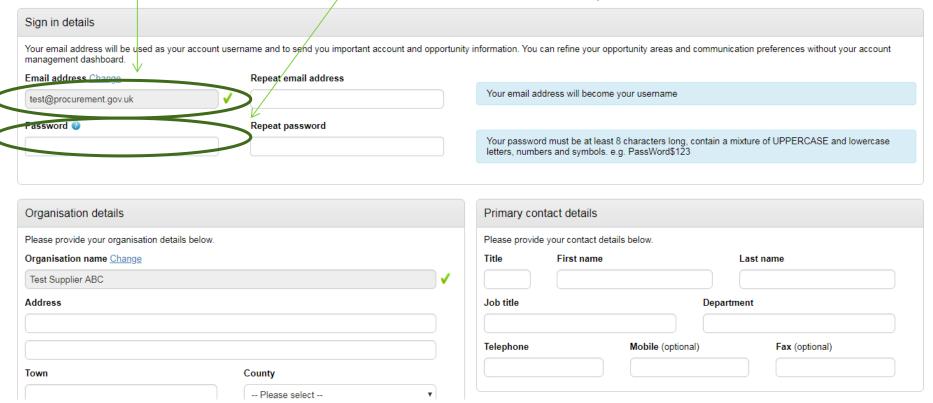

Scroll down and complete all mandatory (applicable) fields.

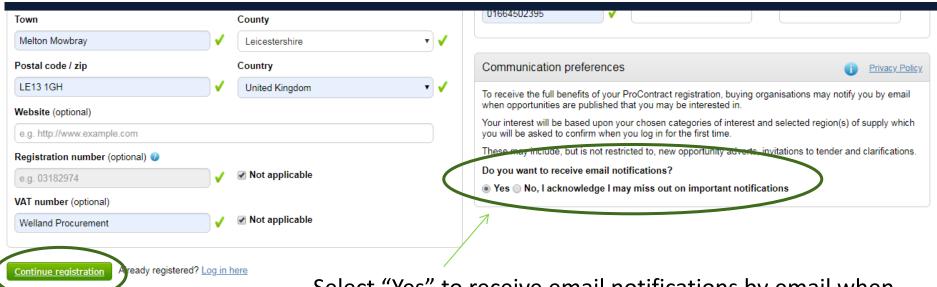

Select "Yes" to receive email notifications by email when opportunities are published that you may be interested in. These may include, but is not restricted to, new opportunity adverts, invitations to tender and clarifications.

Click "Continue Registration".

## Supplier registration - Areas of interest

### Opportunity areas of interest

To receive the full benefits of your ProContract registration, buying organisation may notify you by email when opportunities are published that you may be interested in chosen categories of interest and selected regions(s) of supply.

Buying organisation use various methods of categorising opportunities so to help you select the best categories that represent your bussiness you can enter up to 6 ke across all buyer category sets using these keywords and recommend the best matches for you (disclaimer)

Note: The best match search is purely a starting guide to the categories that may be of value to your organisation based upon the keywords you select. You must make that you do not miss out on opportunities. PROACTIS Holdings PLC and the buying organisation that post opportunities on this portal are not responsible for any

### Enter at least 1 keyword

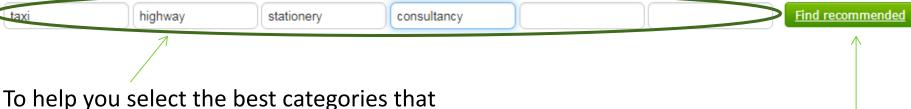

To help you select the best categories that represent your business you can enter up to 6 keywords e.g. taxi, consultancy etc. The system will then search and recommend the best matches for you.

Click "Find recommended".

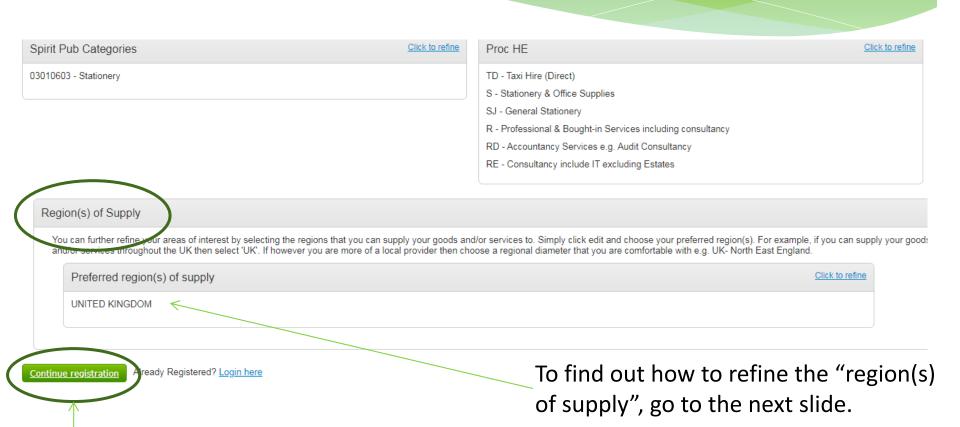

To find out how to refine the categories, please go to slide number 9 (and then click "Continue registration".

If you are happy with the categories listed, click

"Continue registration".

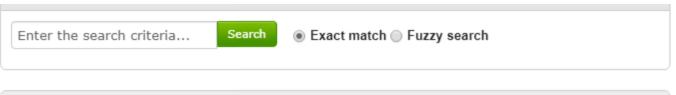

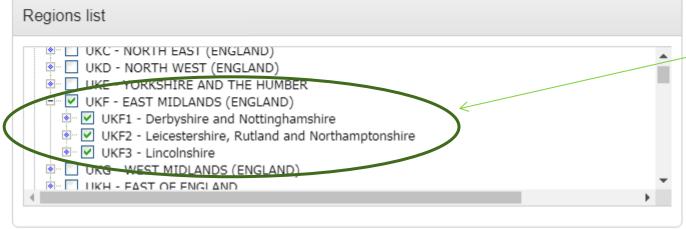

Select the regions that you can supply goods / services to.

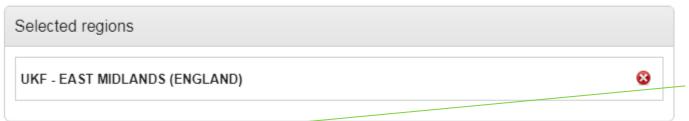

Click "Select regions".

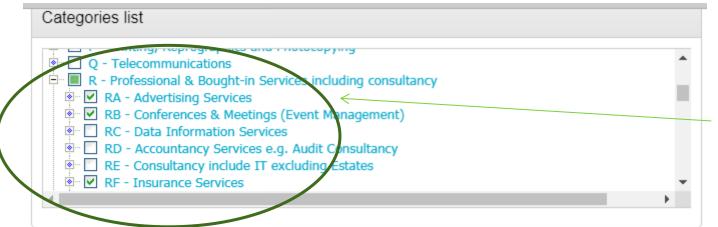

Select the categories applicable to your organisation.

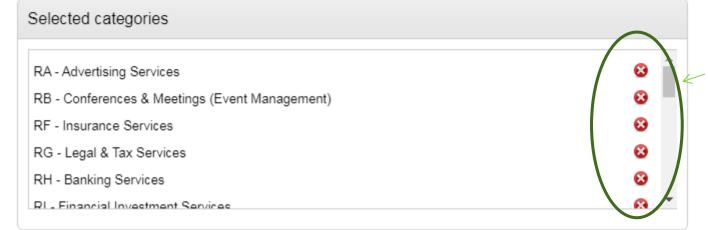

Click on the "x" to remove irrelevant categories.

Click "Select regions".

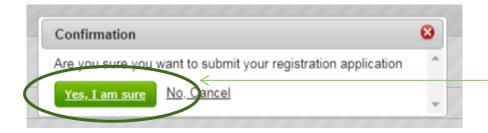

To submit your application, click "Yes, I am sure".

You will then get a 'holding page'. You will receive an email from ProContract Notifications (within 48 hours) that contains a link that you **must** follow in order to confirm your email address. Once this has been confirmed, you will receive confirmation of your username and a link to access ProContract via email.

### Supplier registration

### Next Steps

### Application submitted for approval

You have successfully submitted your application to register as a ProContract supplier. Your application has been submitted for approval.

### What happens next?

The ProContract team will now review your application. In most cases this review will take place within the hour and you will be notified by email if your application is successful.

NOTE: The email you receive contains a link that you must follow in order to confirm your email address. Until this action has been completed you will not be able to login and buyers will be unaware of your company profile.

If successful, you will receive confirmation of your username and a link to access your personal activity dashboard.

As you log in to ProContract for the first time you will be asked to complete your registration process.

Overnight, your interests will be matched against the latest published opportunities and you will be notified by email. The email will contain links to review, and if you wish, express your interest in each of the opportunities.

### What if I don't receive confirmation?

If you don't receive an update regarding your application within 48 hours you should complete the following:-

- . Check your junk and spam folders of the email account used to register.
- Register with the ProContract supplier support team here and raise a case describing the issue.

Once you receive the email from ProContract Notifications, click to confirm your email address – this must be done within an hour of receipt on the email.

PROACTIS ProContract Supplier Registration – Email Verification Required

ProContract Notifications < procontract-notifications@due-north.com>

To: businessaccount641@yahoo.com

Dear John Adams,

To complete your application to join the PROACTIS ProContract supplier portal you must confirm your email address by clicking here.

Until this action has been completed you will not be able to login and buyers will be unaware of your company profile.

You will then be able to login with the username and password details you set (as per slide 4), and click "Continue".

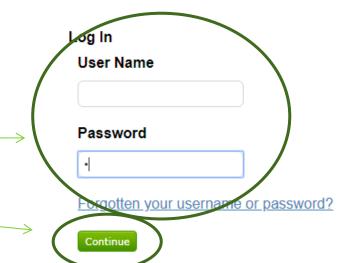

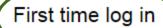

- i because you have never logged into the system before, you need to check some information
- This step improves the security of your account and checks that all your details are correct.

### Company details

Company registration number 0

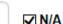

The first time you login, you will be asked to check the and confirm the information already provided is correct.

### Classifications

Please check that your classification selections are correct and make changes where necessary

Legal classification 0

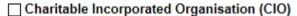

Community Interest Company (CIC)

☐ General Partnership

☐ Industrial & Provident Society

☐ Limited Liability Partnership (LLP)

Please complete the "Classifications" section, and then click "Update account and login" at the bottom of the page.

Every time you login, the 'dashboard' will be the first screen. This shows any "Activities" (Tenders, quotes etc.) that you have registered an interest in, current opportunities, and also your company details (you can edit these at any time).

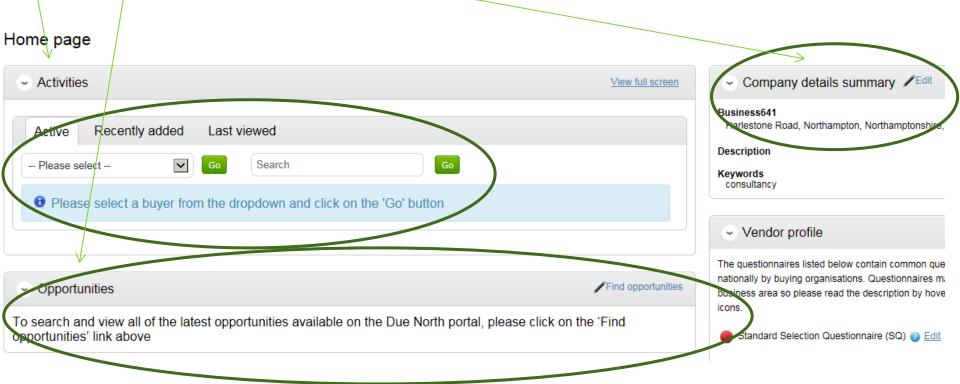

# Please see separate "how to" guides for:

- How to find current opportunities and register an interest
- How to submit a bid
- How to amend notification settings
- How to amend your company details
- How to add a new "workgroup" and individual to your account